## **ΕΦΑΡΜΟΓΗ ΕΚΤΥΠΩΣΗΣ ΒΕΒΑΙΩΣΕΩΝ ΟΙΚΟΝΟΜΙΚΗΣ ΕΝΙΣΧΥΣΗΣ Ε.Κ.Ο.Ε.Μ.Σ. ΓΙΑ ΦΟΡΟΛΟΓΙΚΗ ΧΡΗΣΗ**

Η παρούσα διαδικτυακή εφαρμογή επιτρέπει την εκτύπωση ή την αποθήκευση της Βεβαίωσης του ΕΚΟΕΜΣ για φορολογική χρήση, απευθείας απο τους δικαιούχους, μέσω του ιστότοπου του Γενικού Επιτελείου Στρατού και ειδικότερα μέσω του συνδέσμου https://bebeosis.army.gr/

## ΠΡΟΫΠΟΘΕΣΕΙΣ ΧΡΗΣΗΣ ΤΗΣ ΕΦΑΡΜΟΓΗΣ

Για τη χρήση της εφαρμογής, ο ενδιαφερόμενος θα πρέπει να έχει διαθέσιμες τις εξής πληροφορίες:

- α. Τον Αριθμό Φορολογικού Μητρώου του (ΑΦΜ)
- β. Τον ΑΜΚΑ του.
- γ. Τον Αριθμό Φακέλου του ΜΤΣ.

Ο Αριθμός Φορολογικού Μητρώου αποτελείται απο 9 αριθμητικούς χαρακτήρες.

Ο ΑΜΚΑ αποτελείται από 11 αριθμητικούς χαρακτήρες και θα πρέπει προηγουμένως να έχει δηλωθεί στο ΜΤΣ από τον μερισματούχο. Αν ο ΑΜΚΑ δεν έχει δηλωθεί και συνεπώς δεν υπάρχει στα συστήματα των ΜΤΣ - ΕΚΟΕΜΣ, τότε δεν θα είναι δυνατή η εκτύπωση της βεβαίωσης. Για τους δικαιούχους για τους οποίους δεν υπάρχει ΑΜΚΑ ή έχει καταχωρηθεί εσφαλμένα, ο ΕΚΟΕΜΣ θα αποστείλει, **κατ'εξαίρεση**, τις βεβαιώσεις για φορολογική χρήση μέσω ταχυδρομείου.

Ο Αριθμός Φακέλου ο οποίος είναι **κοινός για το ΜΤΣ και τον ΕΚΟΕΜΣ**, δύναται να αποτελείται, ανάλογα με την περίπτωση, απο 3 εως 7 αριθμητικούς χαρακτήρες, εκ των οποίων ο τελευταίος:

α. Εάν λήγει σε μηδέν (0) δηλώνει τον αρχικό μερισματούχο.

β. Εάν λήγει σε ένα (1) δηλώνει τη χήρα (ή τον χήρο) της ορφανικής οικογένειας.

γ. Εάν λήγει σε δύο, τρία κ.ο.κ δηλώνει τα δικαιούχα τέκνα της ορφανικής οικογένειας.

Για τον ακριβή Αριθμό Φακέλου ο χρήστης της εφαρμογής μπορεί να συμβουλευτεί εναλλακτικά:

α. Τη βεβαίωση για φορολογική χρήση οποιουδήποτε προηγούμενου έτους.

ΜΕΤΟΧΙΚΟ ΤΑΜΕΙΟ ΣΤΡΑΤΟΥ ΗΣΙΚΌΣ ΚΛΑΔΟΣ ΟΙΚΟΝΟΜΙΚΗΣ ΕΝΙΣΧΥΣΗΣ<br>ΜΕΡΙΣΜΑΤΟΥΧΩΝ ΣΤΡΑΤΟΥ (Ε.Κ.Ο.Ε.Μ.Σ.) MEPIΣMATOYXΩN ΣΤΡΑΤΟΥ (E.K.O<br>AΦM:999600282<br>Δ.O.Y: Δ'AΘΗΝΩΝ<br>ΚΟΛΟΚΟΤΡΩΝΗ 13,105 62 ΑΘΗΝΑ<br>THA :2111048-209 260 261 286 THA.: 2111048-209, 260, 261, 286

ΓΙΔ ΤΗΝ ΦΟΡΟΛΟΓΙΚΗ ΛΗΛΟΣΗ

<u> |||| || |||| || || || || || ||</u> 000006/4/5/D ΣΕΛΙΔΑ 004 ΑΠΟ 005

#### ΒΕΒΑΙΩΣΗ ΚΑΤΑΒΟΛΗΣ ΟΙΚΟΝΟΜΙΚΗΣ ΕΝΙΣΧΥΣΗΣ Ε.Κ.Ο.Ε.Μ.Σ

ΟΝΟΜΑΤΕΠΩΝΥΜΟ:

 $A.\Phi.M$ : **A.M.K.A:** 

ΠΑΤΡ./ΣΥΖΥΓ.: ΔΙΕΥΘΥΝΣΗ/Τ.Κ.: AP.ΦAK. Μ.Τ.Σ & E.K.O.E.Μ.Σ : 415691

β. Το Αναλυτικό Φύλλο Ενημέρωσης Μερισματούχου οποιουδήποτε προηγούμενου έτους.

> ΜΕΤΟΧΙΚΟ ΤΑΜΕΙΟ ΣΤΡΑΤΟΥ ΕΙΔΙΚΌΣ ΚΛΑΔΌΣ ΟΙΚΟΝΟΜΙΚΗΣ ΕΝΙΣΧΥΣΗΣ<br>ΜΕΡΙΣΜΑΤΟΥΧΩΝ ΣΤΡΑΤΟΥ (Ε.Κ.Ο.Ε.Μ.Σ.) AΦM:999600282 Δ.Ο.Υ: Δ΄ΑΘΗΝΩΝ<br>ΚΟΛΟΚΟΤΡΩΝΗ 13,105 62 ΑΘΗΝΑ<br>ΤΗΛ.:2111048-209,260,261,286

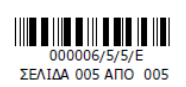

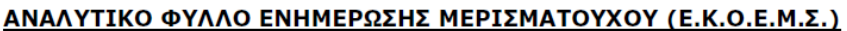

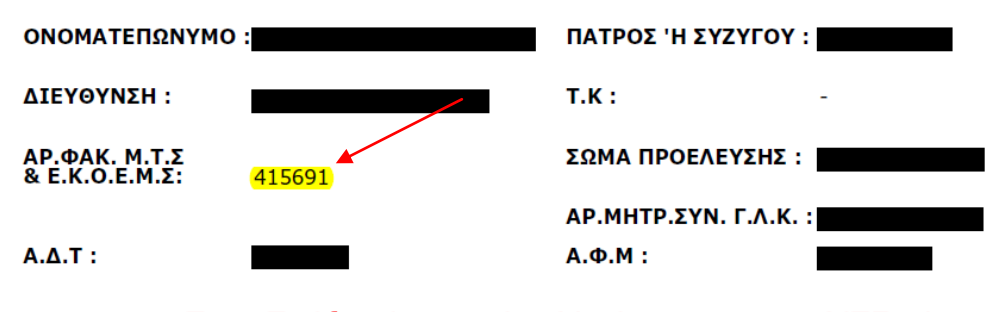

γ. Την Πράξη Απονομής Μερίσματος του ΜΤΣ ή την αντίστοιχη του ΕΚΟΕΜΣ.

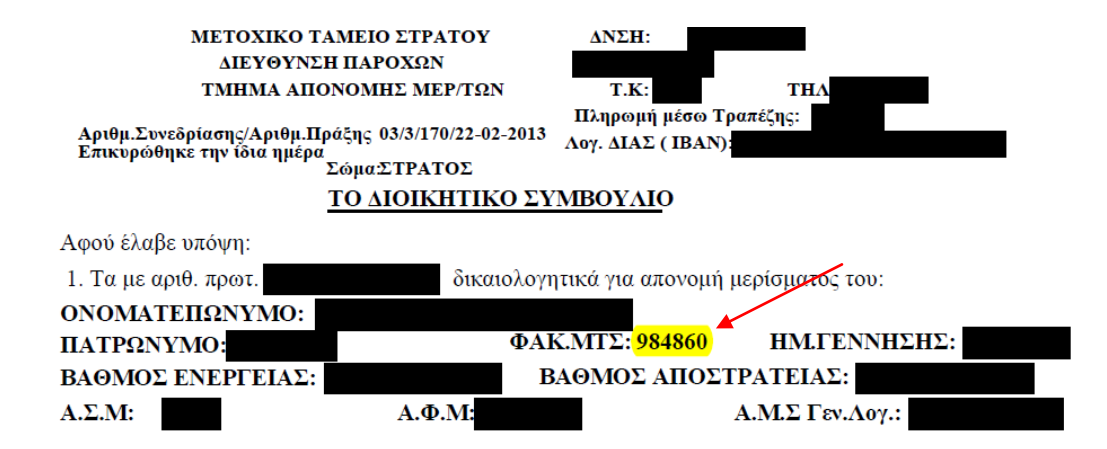

## **Στην εξαιρετική περίπτωση που σε οποιαδήποτε απο τις ως άνω εναλλακτικές πηγές εύρεσης του Αριθμού Φακέλου, προηγείται αυτού, η ένδειξη ¨601/¨ ή ¨601-¨ να παραλείπεται και να συμπληρώνεται απευθείας ο Αριθμός Φακέλου χωρίς την ως άνω ένδειξη.**

Σε περίπτωση ορφανικών οικογενειών που **έλαβαν για πρώτη φορά** οικονομική ενίσχυση απο τον ΕΚΟΕΜΣ **εντός του 2013** και ως εκ τούτου, δεν έχουν λάβει ατομική, για κάθε μέλος, βεβαίωση ή ενημερωτικό σημείωμα για κάποιο απο τα προηγούμενα έτη, παρά μόνο Πράξη Απονομής και δεδομένου ότι επί αυτής αναγράφεται μόνο ο αριθμός φακέλου της χήρας (ή του χήρου), τα διακαιούχα τέκνα, εφόσον υφίστανται, θα πρέπει ως αριθμό φακέλλου να χρησιμοποιήσουν τον αντίστοιχο της χήρας (ή του χήρου), αλλάζοντας το τελευταίο ψηφίο απο 1 σε 2 ή 3 κοκ σύμφωνα και με τα όσα αναφέρθηκαν παραπάνω.

Σε περίπτωση τέλος που ο μερισματούχος δεν είναι σε θέση να εξακριβώσει τον ακριβή αριθμό φακέλου του, τότε θα πρέπει να επικοινωνήσει με τον ΕΚΟΕΜΣ στα **τηλ. 211 1048 209,217,260,261,286** τις εργάσιμες ημέρες και ώρες.

Για την εκτύπωση της Βεβαίωσης για Φορολογική Χρήση, ο χρήστης της εφαρμογής θα πρέπει να ακολουθήσει 2 βήματα, όπως αυτά περιγράφονται αναλυτικά παρακάτω.

## **Βήμα 1: Είσοδος στο σύστημα**

Για την είσοδο στο σύστημα, ο χρήστης θα πρέπει να ακολουθήσει τον σύνδεσμο <https://bebeosis.army.gr/> ή να τον πληκτρολογήσει στη γραμμή διευθύνσεων του χρησιμοποιούμενου φυλλομετρητή (Browser) και εν συνεχεία να πατήσει την επιλογή **«Συνταξιοδοτούμενο Προσωπικό»**

Ειδικά για τους Αξκούς οι οποίοι τελούν σε κατάσταση **Πολεμικής Διαθεσιμότητας** και λαμβάνουν, σύμφωνα με τις κείμενες διατάξεις, πλέον των αποδοχών ενέργειας και οικονομική ενίσχυση από τον ΕΚΟΕΜΣ, προκειμένου να λάβουν τη βεβαίωση του ΕΚΟΕΜΣ για φορολογική χρήση, θα πρέπει να ακολουθήσουν την ίδια ως άνω επιλογή **και όχι την επιλογή Εν Ενεργεία Προσωπικό**

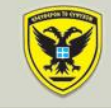

### Ενημερωτική Οθόνη

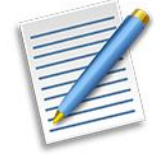

Καλώς ήλθατε στην Υπηρεσία Ηλεκτρονικής Διάθεσης Βεβαιώσεων του Γενικού Επιτελείου Στρατού. Μέσω της υπηρεσίας είναι διαθέσιμες:

α. Οι βεβαιώσεις οικονομικής ενίσχυσης, οικονομικού έτους 2014 (χρήση έτους 2013), για τους μερισματούχους του<br>ΕΚΟΕΜΣ.

β. Οι βεβαιώσεις αποδοχών, οικονομικού έτους 2014 (χρήση έτους 2013), για το εν ενεργεία και συνταξιοδοτούμενο<br>προσωπικό που μισθοδοτήθηκε από το ΟΛ.ΚΕ.Σ.

γ. Τα αναλυτικά φύλλα μισθοδοσίας, του εν ενεργεία Στρατιωτικού και Πολιτικού προσωπικόυ, που μισθοδοτείται από το ΟΛ.ΚΕ.Σ.

Για να εισέλθετε στην εφαρμογή επιλέξτε το αντίστοιχο κουμπί, στο κάτω μέρος της οθόνης, σύμφωνα με την κατηγορία στην οποία υπάγεστε.

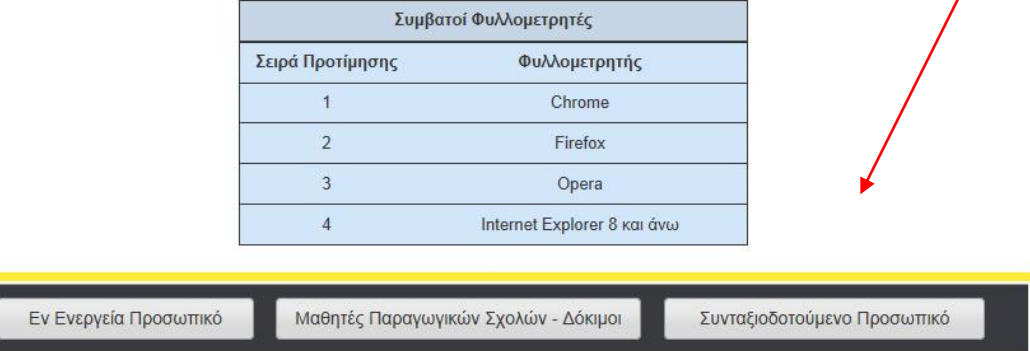

Με την εν λόγω επιλογή ο χρήστης εισέρχεται στην επόμενη οθόνη, στην οποία οι **Εν Αποστρατεία Στρατιωτικοί και οι Αξκοί ΠΔ**, για τη βεβαίωση του ΕΚΟΕΜΣ, καλούνται να ¨τικάρουν¨ την επιλογή ΝΑΙ

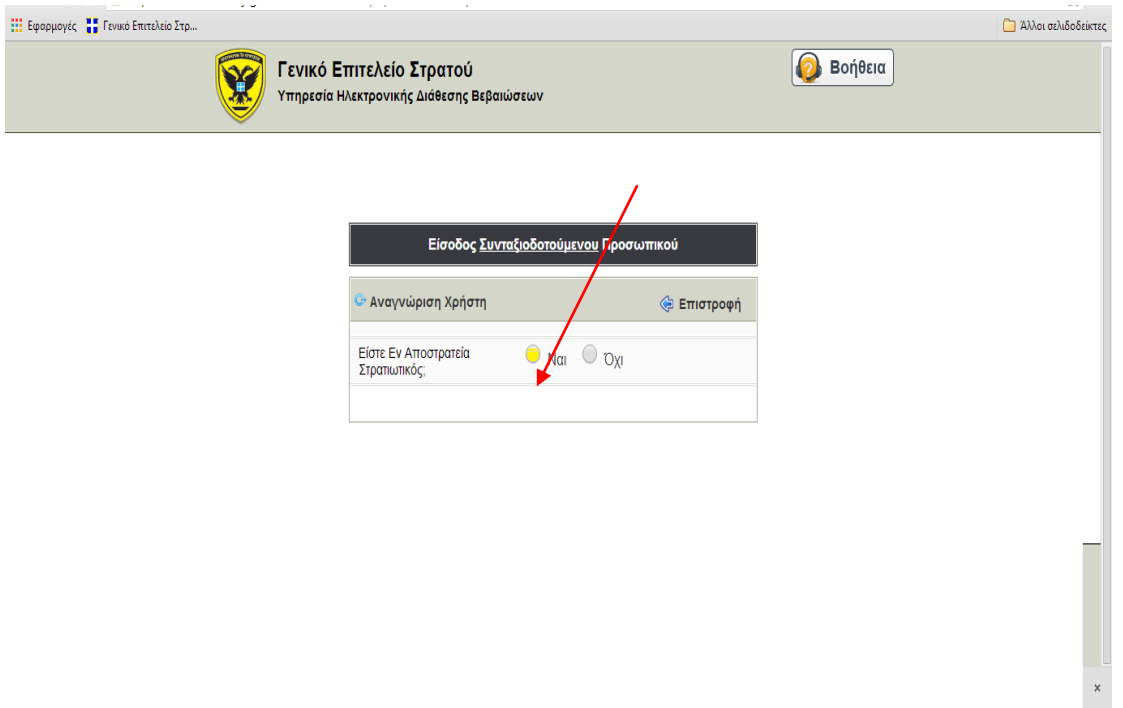

Επιλέγοντας ¨**ΝΑΙ¨** ενεργοποιείται πρόσθετο τμήμα του παραπάνω παραθύρου στο οποίο ο χρήστης, **εφόσον κατά το προηγούμενο ημερολογιακό έτος έχει λάβει οικονομική ενίσχυση απο τον ΕΚΟΕΜΣ**, καλείται να ¨τικάρει¨ εκ νέου την επιλογή ΝΑΙ

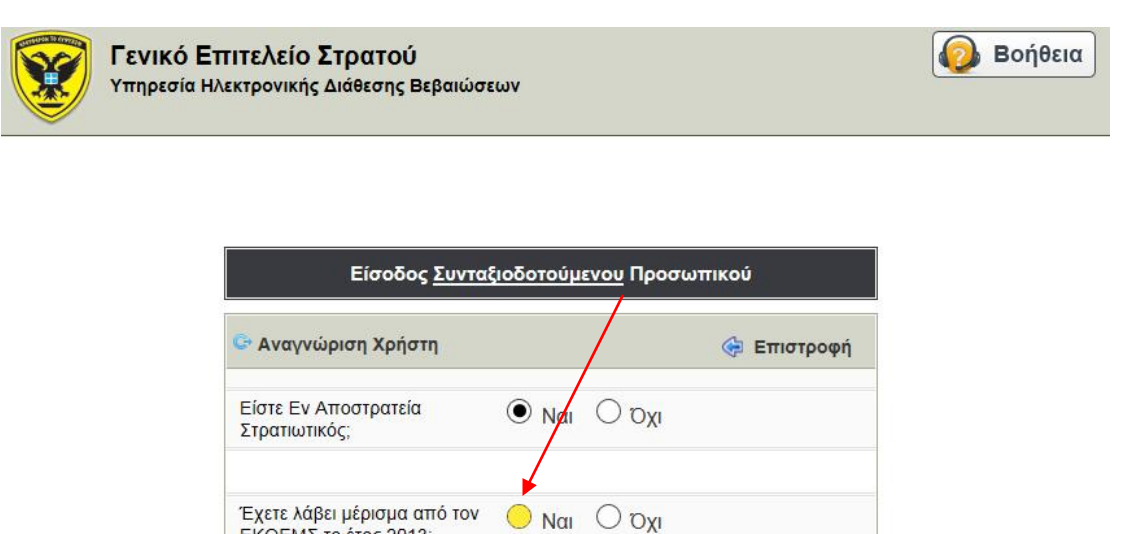

Μετά την παραπάνω επιλογή ο χρήστης καλείται να συμπληρώσει τα πεδία αναγνώρισης, (ΑΦΜ,ΑΜΚΑ,ΑΡΙΘΜ.ΦΑΚ) σύμφωνα με τα προαναφερόμενα και επιπλέον να πληκτρολογήσει τον Κωδικό Ασφαλείας.

ΕΚΟΕΜΣ το έτος 2013;

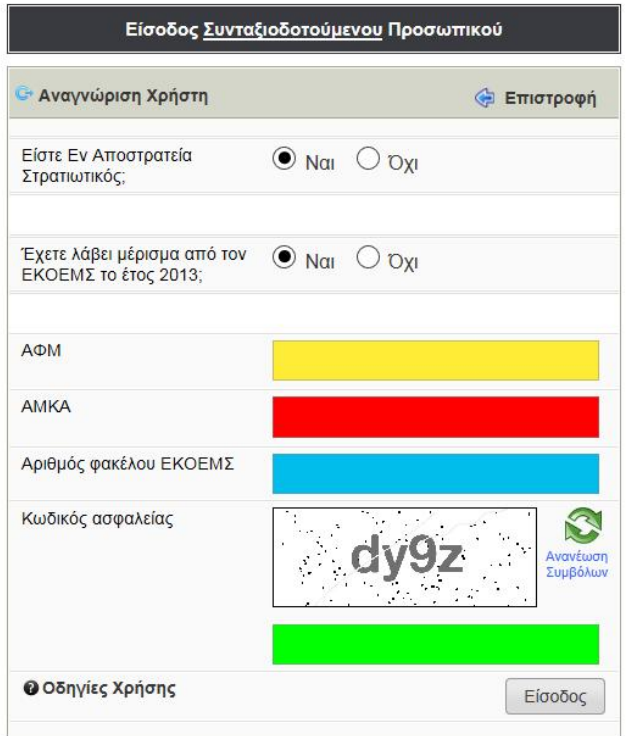

Εν συνεχεία πατώντας την επιλογή **Είσοδος** και εφόσον τα στοιχεία έχουν συμπληρωθεί σωστά, ο χρήστης εισέρχεται στην οθόνη των Ετήσιων Βεβαιώσεων, ενώ ταυτόχρονα ενημερώνεται για την επιτυχή είσοδό του και διακρίνει τα προσωπικά του στοιχεία Ονοματεπώνυμο, ΑΜΚΑ, Αρ. Φακ.

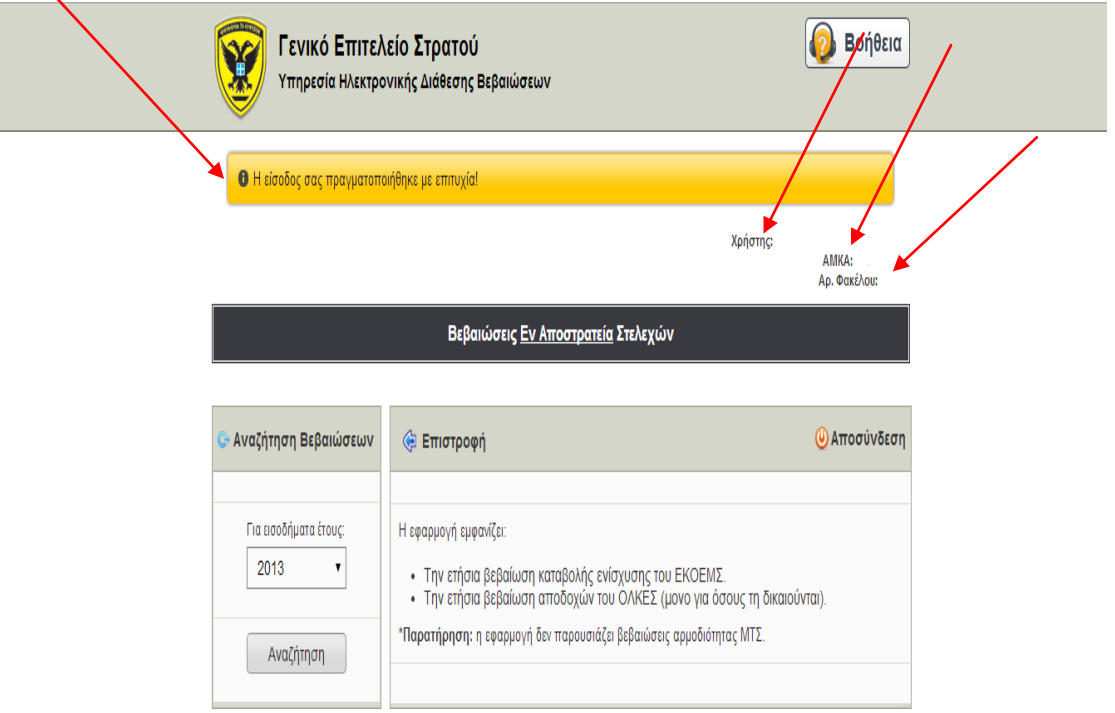

Σε περίπτωση εσφαλμένης καταχώρησης ενός ή περισσότερων απο τα απαιτούμενα στοιχεία αναγνώρισης (ΑΦΜ, ΑΜΚΑ, ΑΡ.ΦΑΚ) τότε εμφανίζεται το μήνυμα **«Τα διαπιστευτήρια που δώσατε είναι λανθασμένα»** ενώ σε περίπτωση εσφαλμένης καταχώρησης του κωδικού ασφαλείας εμφανίζεται αντίστοιχα το μήνυμα **«Ο κωδικός ασφαλείας είναι λανθασμένος**». Σε κάθε περίπτωση, ο χρήστης θα πρέπει να βεβαιωθεί ότι έχει πληκτρολογήσει τα σωστά στοιχεία και να προσπαθήσει ξανά.

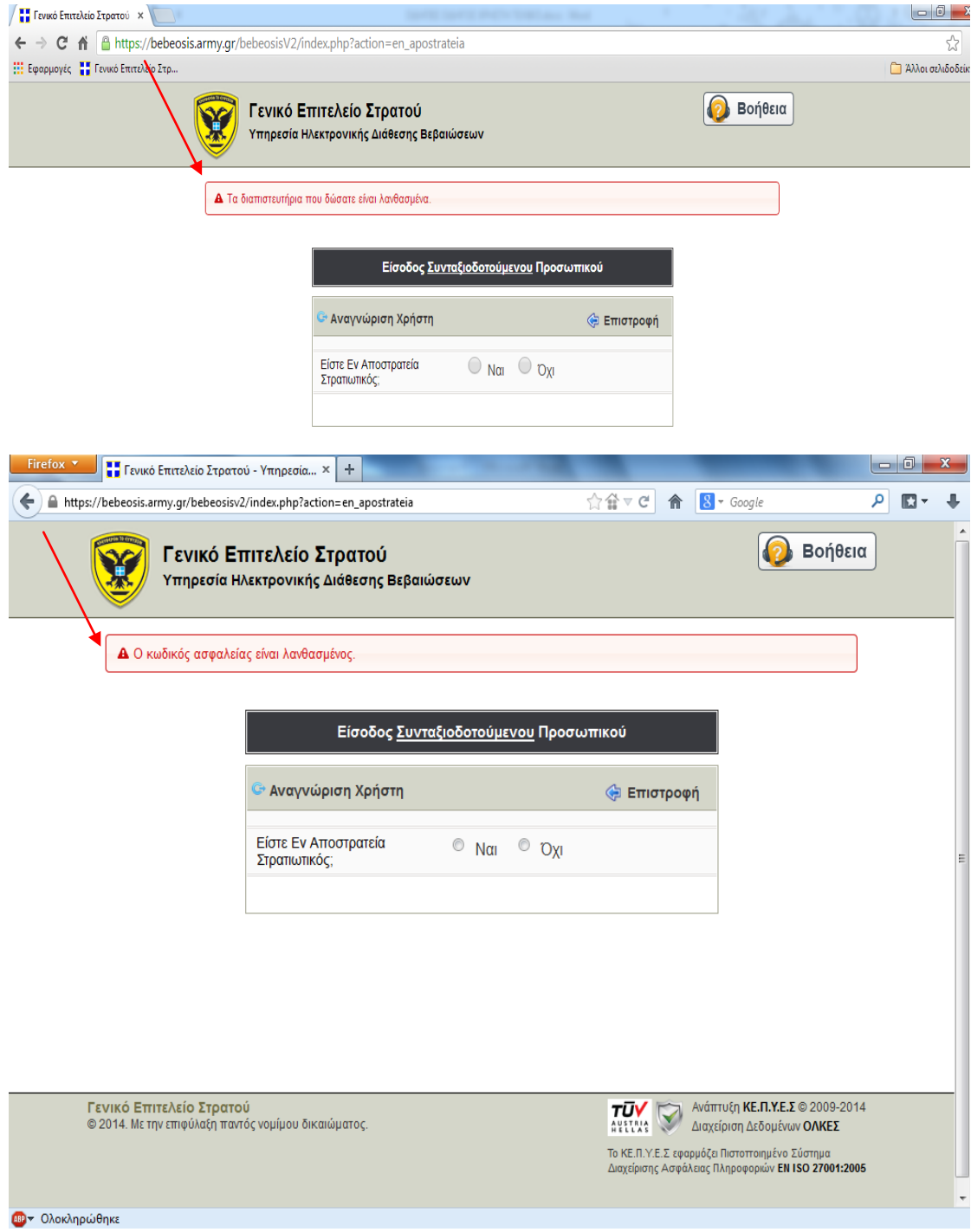

# **Βήμα 2: Επιλογή Εκτύπωσης ή Αποθήκευσης της Βεβαίωσης**

Επόμενη ενέργεια του Χρήστη είναι η επιλογή του έτους για το οποίο επιθυμεί να εκτυπώσει ή να αποθηκεύσει τη βεβαίωσή του, αρχής γενομένης απο το έτος 2013

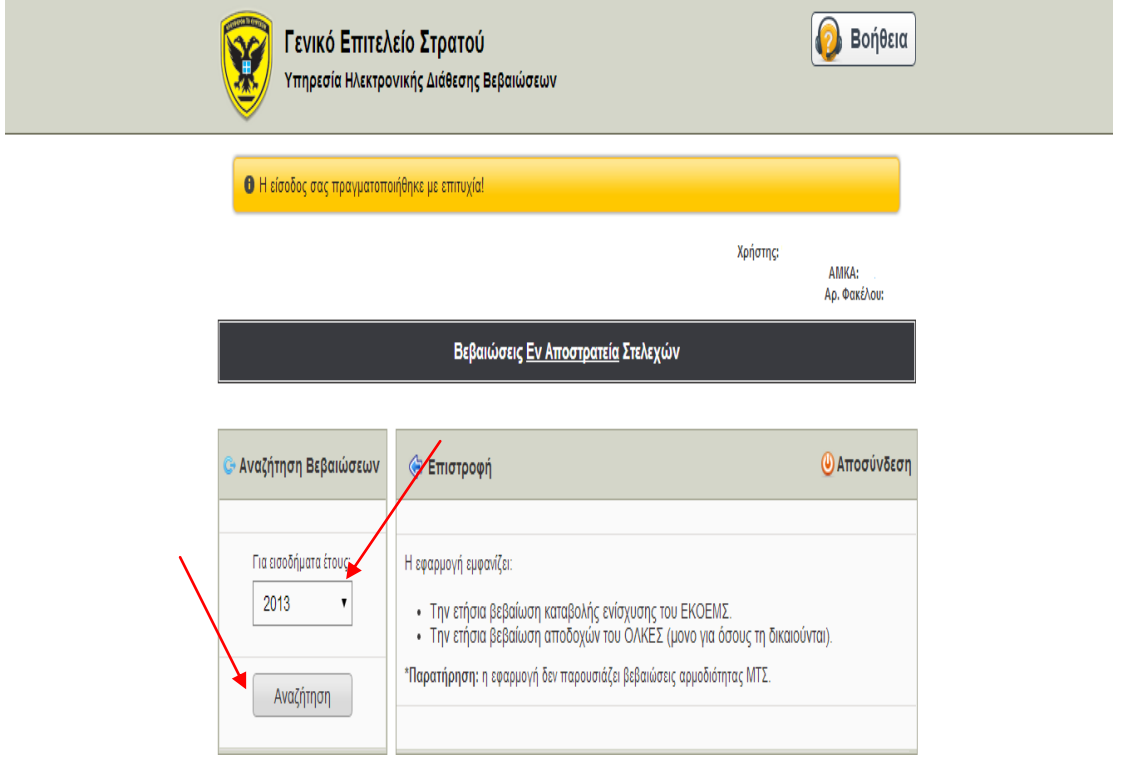

Μετά την επιλογή του Έτους και πατώντας **Αναζήτηση** προκύπτει η Βεβαίωση του ΕΚΟΕΜΣ για φορολογική Χρήση.

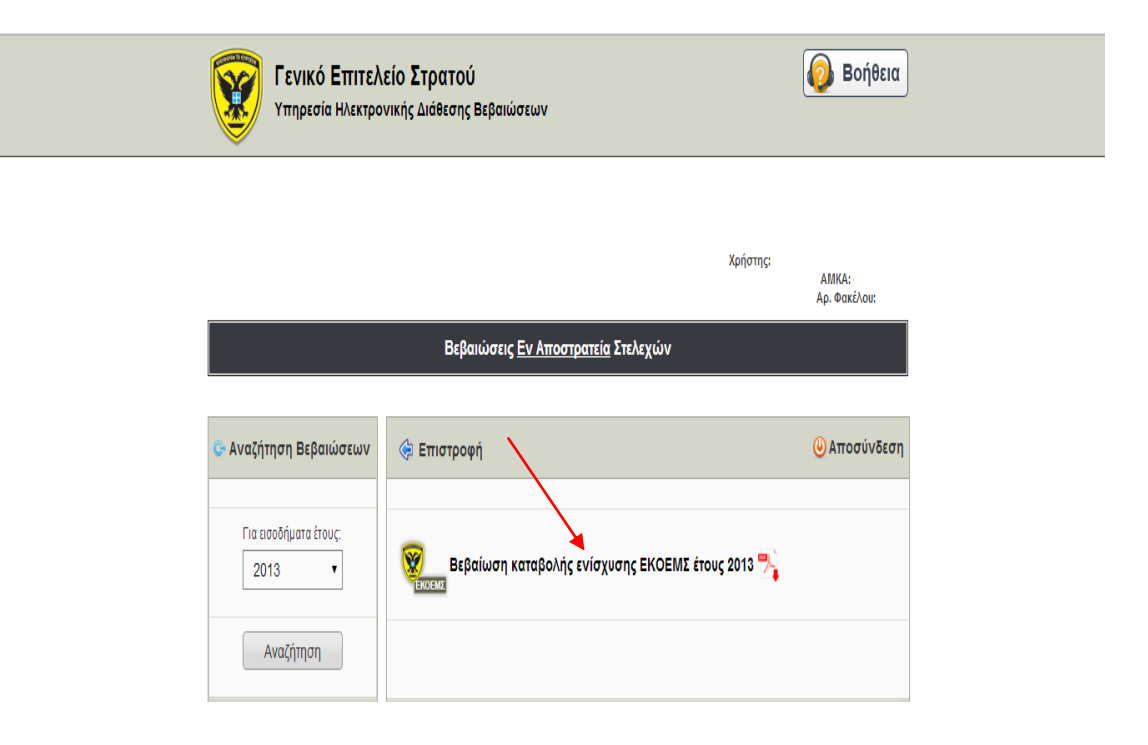

Για το άνοιγμα της βεβαίωσης και την περαιτέρω εκτύπωση ή αποθήκευση ο υπολογιστής θα πρέπει να έχει εγκατεστημένο πρόγραμμα ανάγνωσης αρχείων τύπου PDF. Ένα τέτοιο δωρεάν πρόγραμμα είναι ο Adobe Acrobat Reader, το οποίο μπορείτε να κατεβάσετε δωρεάν και να εγκαταστήσετε από την ηλεκτρονική διεύθυνση [http://get.adobe.com/reader/.](http://get.adobe.com/reader/)

Πατώντας πάνω στην επιλογή «Βεβαίωση καταβολής ενίσχυσης ΕΚΟΕΜΣ»

α. Σε περίπτωση που ο χρησιμοποιούμενος φυλλομετρητής (browser) είναι ο Chrome γίνεται λήψη της βεβαίωσης

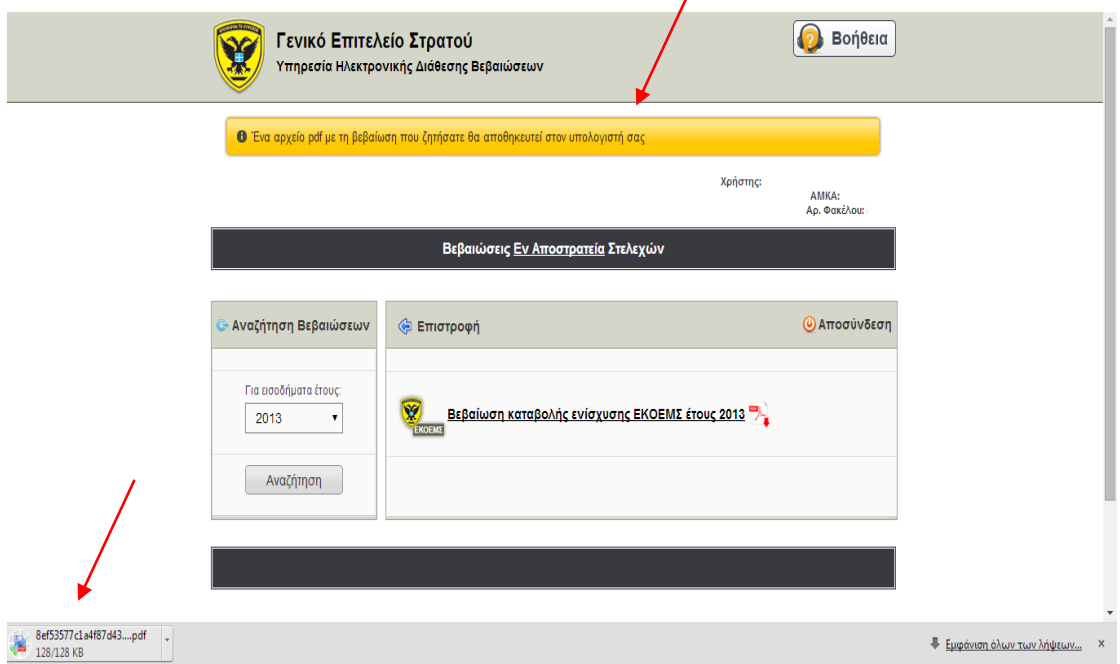

β. Σε περίπτωση που ο χρησιμοποιούμενος φυλλομετρητής (browser) είναι ο Firefox εμφανίζεται κουτί διαλόγου (dialog box) με το ερώτημα της εμφάνισης του αρχείου, ή της αποθήκευσης αυτού.

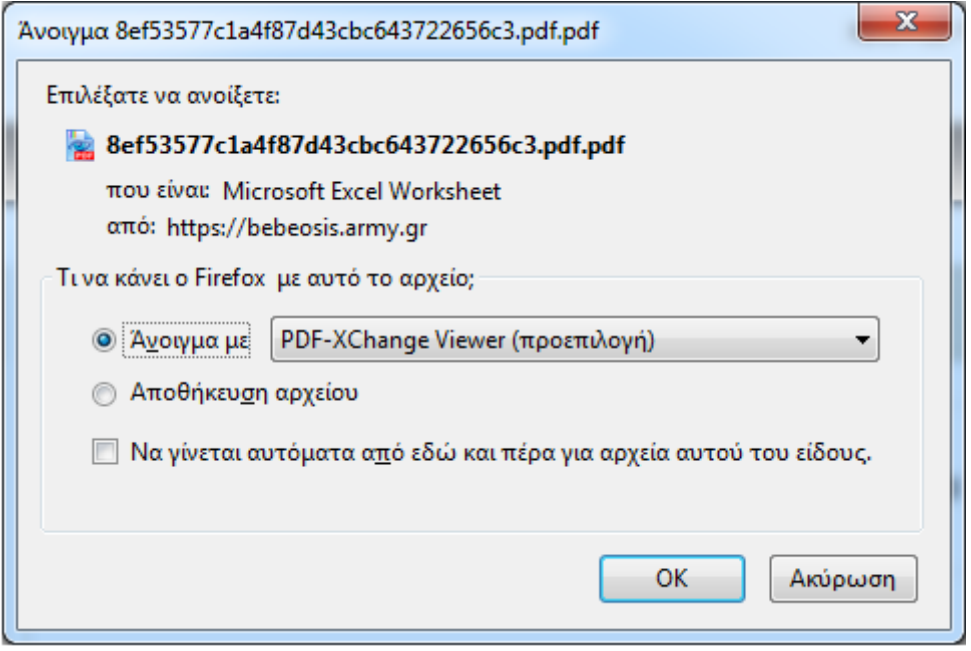

γ. Σε περίπτωση που ο χρησιμοποιούμενος φυλλομετρητής (browser) είναι ο Internet Explorer 8 και άνω εμφανίζεται κουτί διαλόγου (dialog box) με το ερώτημα της εμφάνισης του αρχείου, ή της αποθήκευσης αυτού.

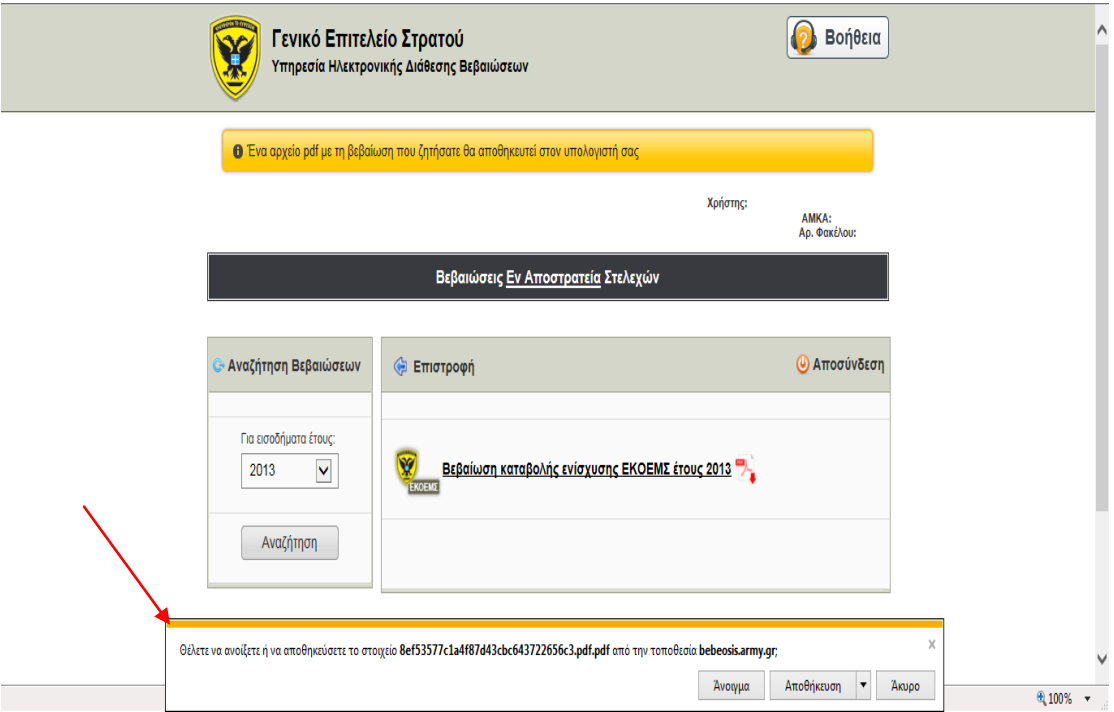

Αφού το αρχείο της Βεβαίωσης ανοίξει μέσω του χρησιμοποιούμενου, κατά περίπτωση, προγράμματος ανάγνωσης αρχείων τύπου PDF επιλέγοντας ο χρήστης «Εκτύπωση» από το μενού της εφαρμογής ξεκινά άμεσα η εκτύπωση.

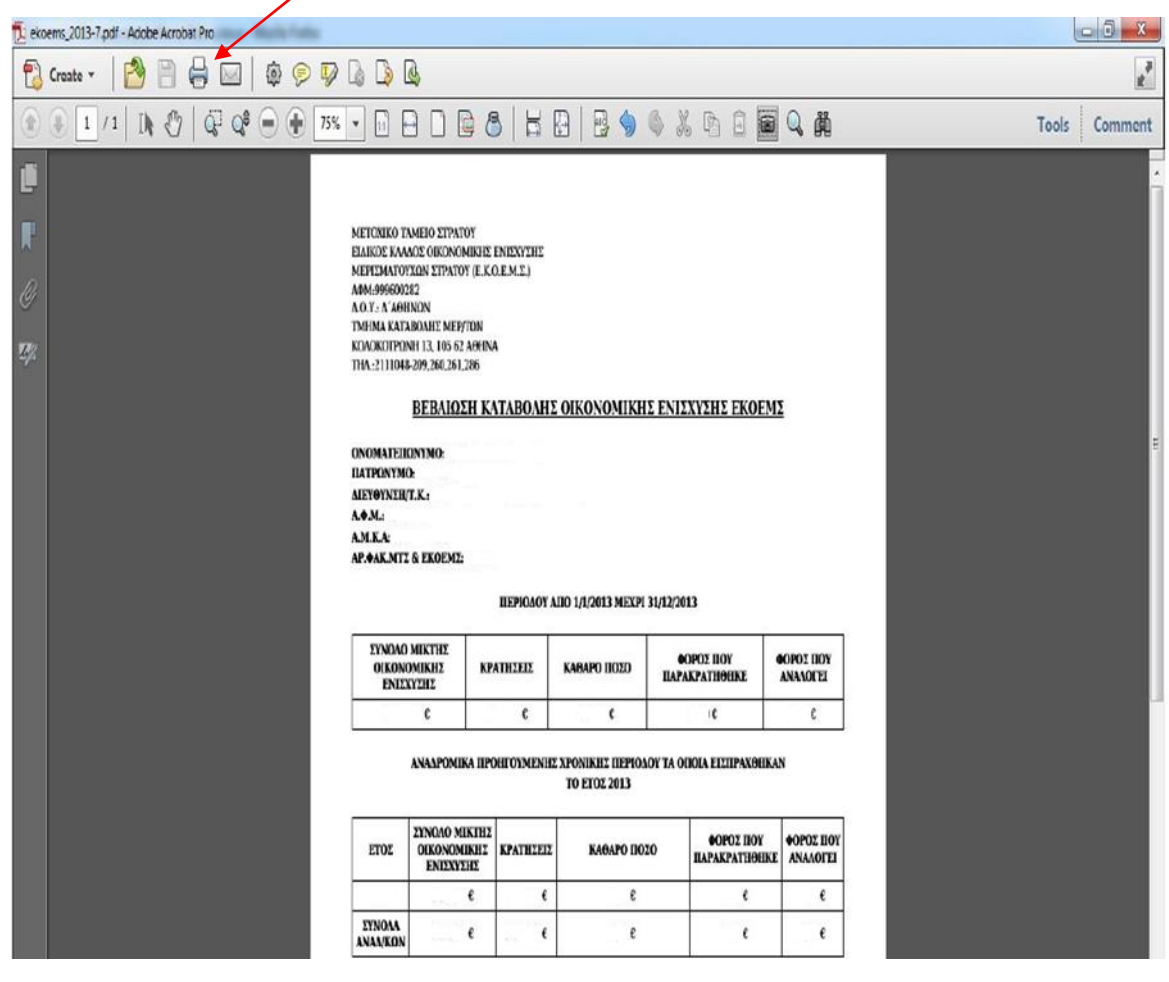